### 서영대학교

# 웹 페이지 학생 안내문

# 학생 페이지

[https://webroll.seoyeong.ac.kr/seoyeong/student](http://203.232.187.27/seoyeong/student)

# 로그인

◐ 학생 웹 페이지의 첫 화면인 로그인 화면입니다.

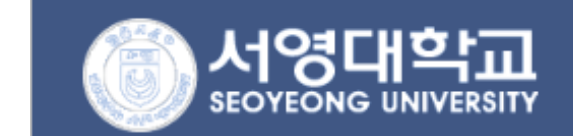

◐ IE (인터넷 익스플로러)는 버 전 10 부터 동작합니다. 이전 버 전인 9이하의 버전에서는 동작 하지 않습니다.

◐ IE 버전 업그레이드가 불가능 한 경우 '크롬 Chrome'을 다운받 아 사용해 주세요.

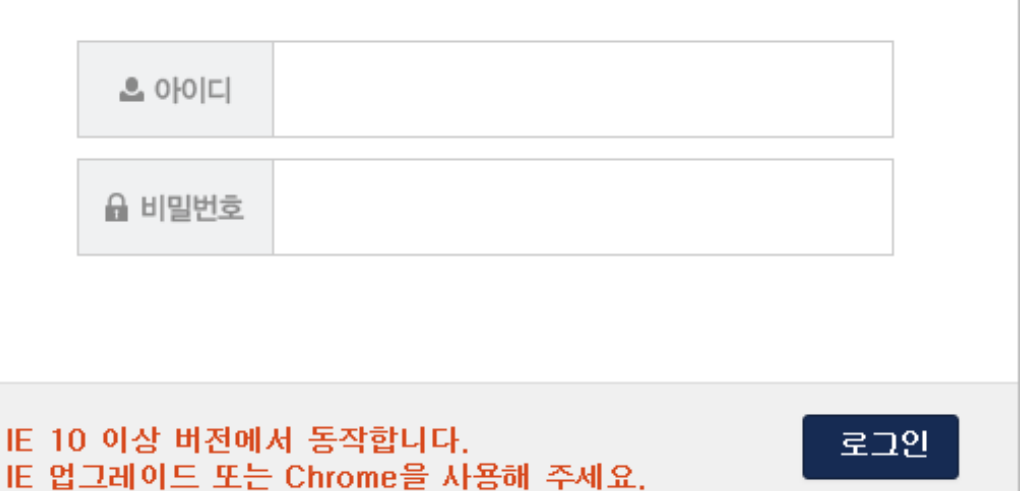

학생 모드

# 학생상세정보

◐ 로그인에 성공하면 학생상세 정보가 보여집니다.

 $\odot$  로그인한 학생의 이름, 학번, 학과, 상태 등 간단한 정보가 보 여집니다.

◐ '학생상세정보' 메뉴를 선택 해도 해당 화면을 볼 수 있습니 다.

 $0$   $1$   $\blacksquare$   $1$  /  $\blacksquare$ 

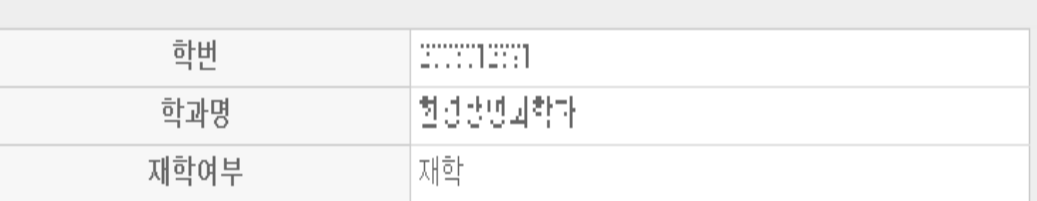

# 과목별 출석현황

◐ '과목별 출석현황'에서 과목 명을 선택한 화면입니다.

◐ 해당 과목의 정보 및 자신의 출석상태 확인이 가능합니다.

#### 0 과목별출석현황 /출석현황

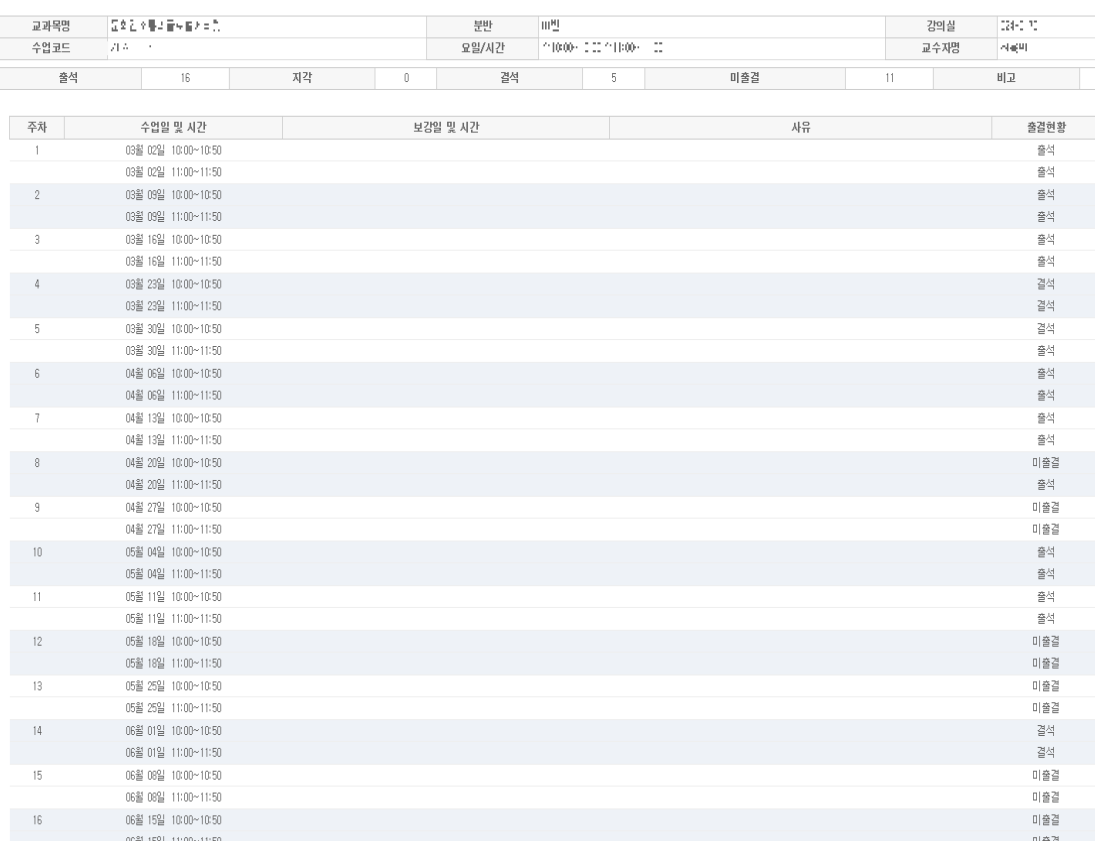

# 감사합니다.

# 서영대학교 출결 시스템 학생 안내

**목차** 출결관리 시스템 사용자 안내

**01. 전자출결 APP 설치하기**

**04. 출석체크 진행순서**

1-1. 안드로이드용 설치 및 설정 1-2. IOS(아이폰)용 설치 및 설정

#### **05. 결석 현황**

- **02. 출석체크 Flow**
	- 2-1. 교수자화면 2-2. 교수자 수업 중도 이탈 위험도 체크 2-2. 학생화면 2-3. 인증번호 출석체크

**06. QnA**

**03. 학생 출석체크**

#### 3-1. 안드로이드 출석체크

- 3-2. iOS 출석체크
- 3-3. 인증번호 출석체크 **07. 쪽지 보관함**

# **01 전자출결 APP 설치하기**

출결관리 시스템 사용자 안내

## **01 전자출결 APP 설치하기** 출결관리 시스템 사용자 안내

**안드로이드 Play 스토어**에서 **"서영대학교 전자출결"** 검색 후 어플을 설치하세요.

**I Phone App Store**에서 **"서영대학교 전자출결"** 검색 후 어플을 설치하세요.

URL QR코드

<http://webroll.seoyeong.ac.kr/app>

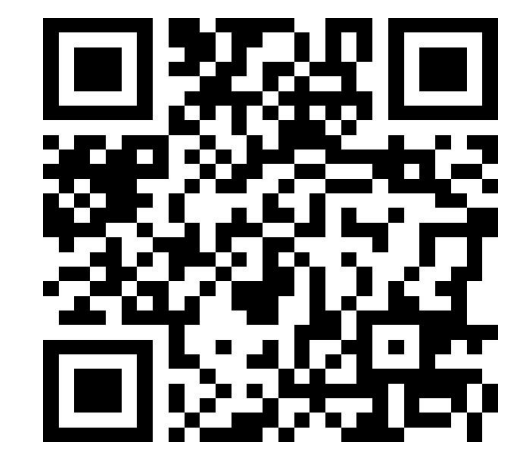

## **02 전자출결 APP 설치하기**

**안드로이드용 설치 및 설정**

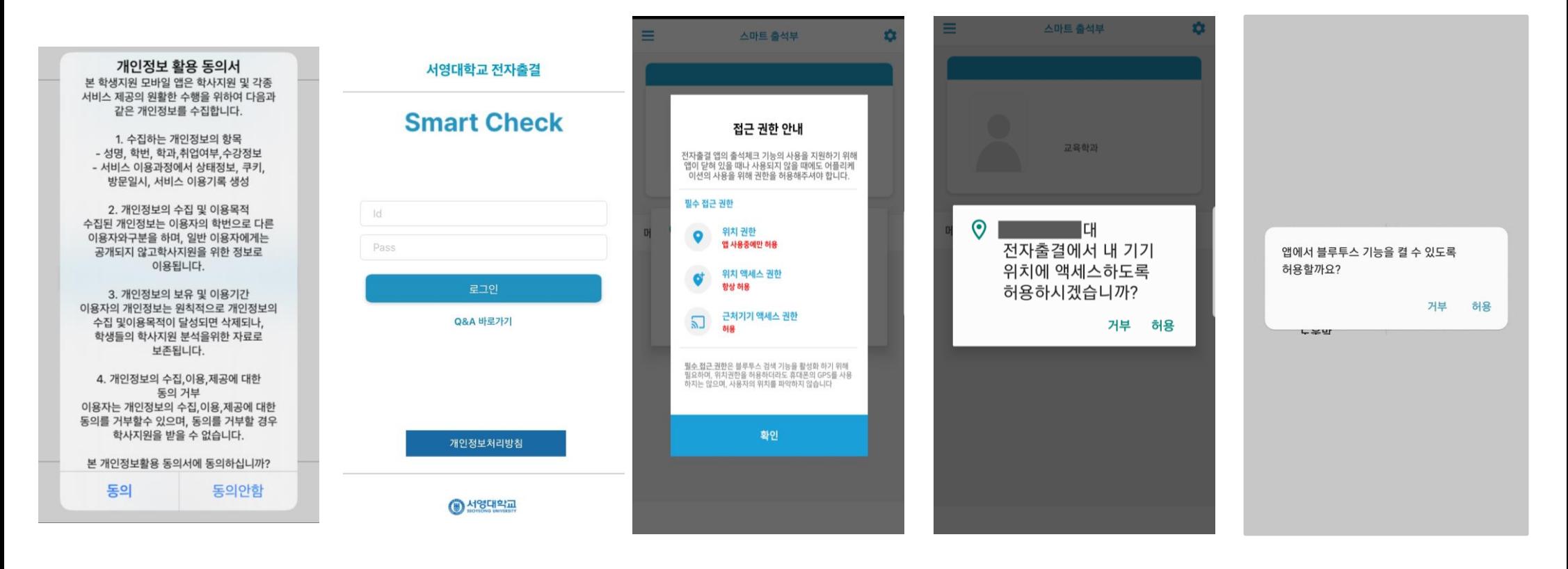

1) 개인정보 활용동의- [동의]선택 2) ID : 대학교 포털 ID 3) 위치정보 권한 – [허용]선택 4) Bluetooth 권한요청 - [허용]선택

대학교 포털 로그인 비밀번호 입력

비밀번호 :

후 로그인

## **02 전자출결 APP 설치하기**

### **안드로이드용 설치 및 설정 - 위치 허용하기**

### **전자출결 앱 – 위치 – 항상 켜짐 (필수)**

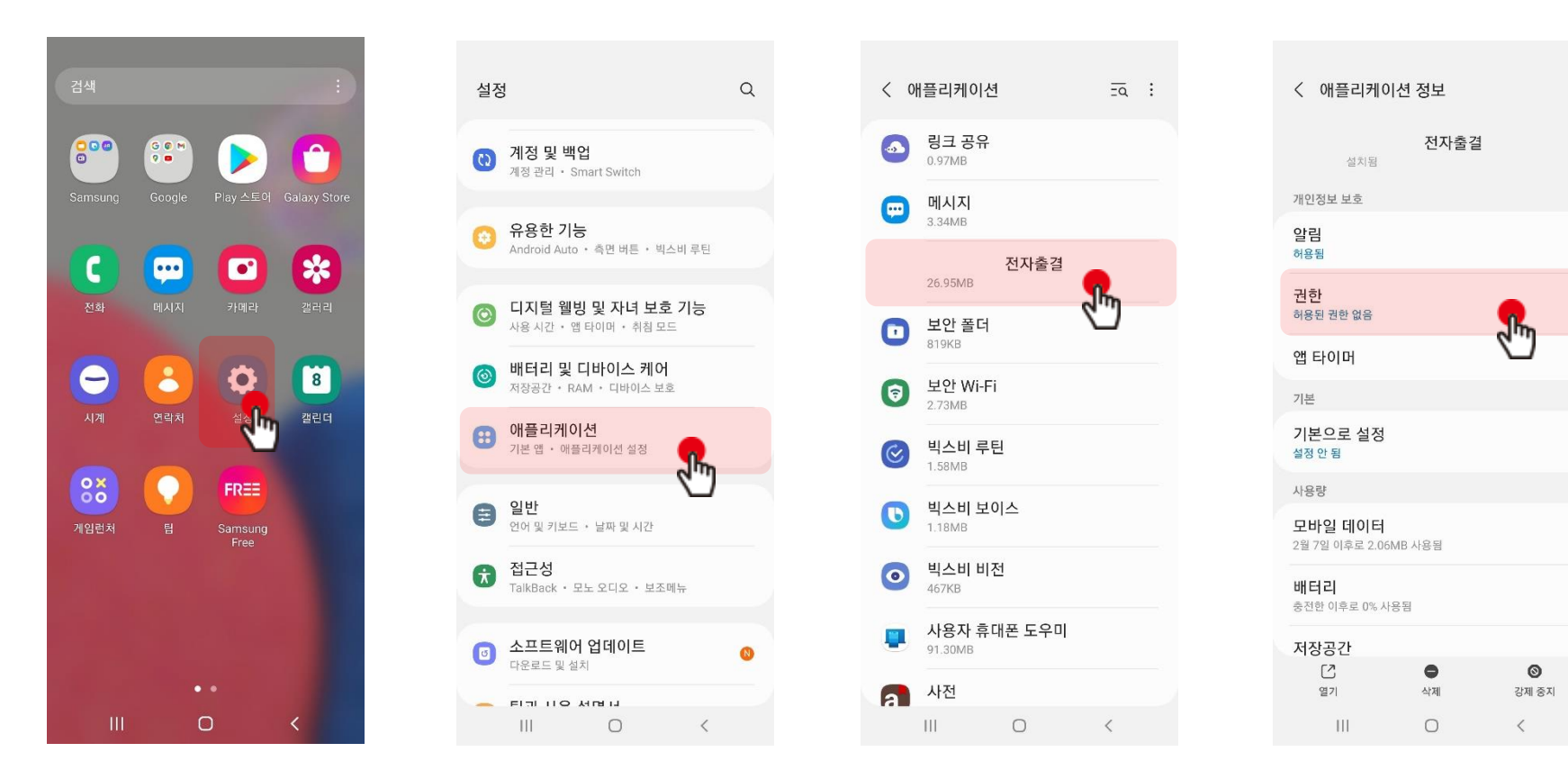

**설정 클릭**

**애플리케이션 클릭 전자출결 앱 클릭 권한 클릭**

## **02 전자출결 APP 설치하기**

### **안드로이드용 설치 및 설정 - 위치 허용하기**

#### **전자출결 앱 – 위치 – 항상 켜짐 (필수)**

### **※ OS 버전이 12이상인 경우 추가 설정**

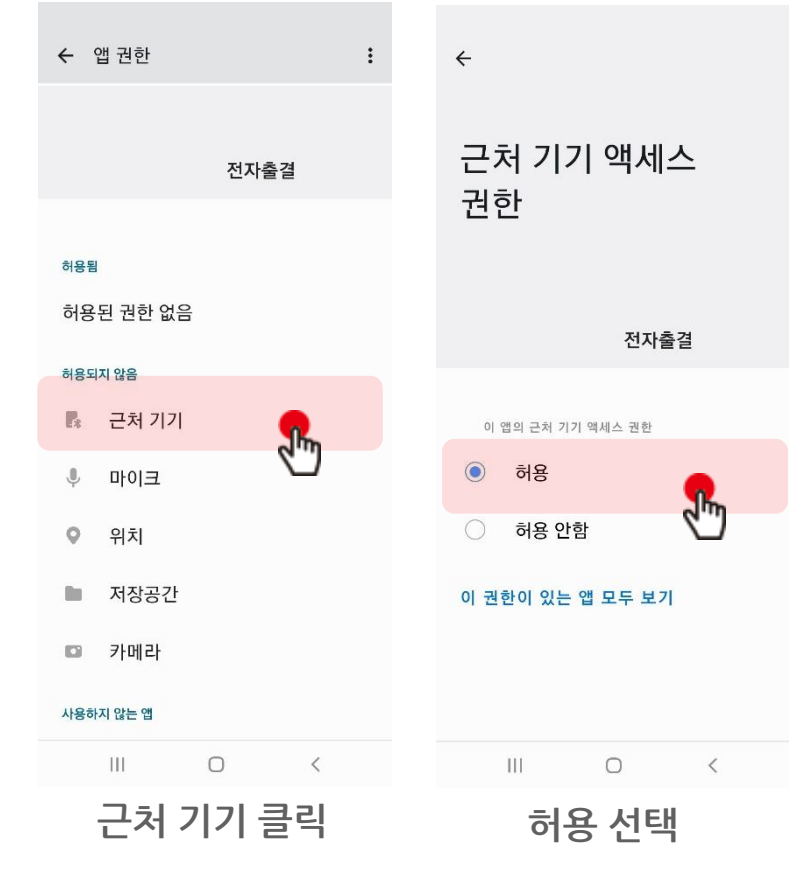

#### **※ 공통 설정**

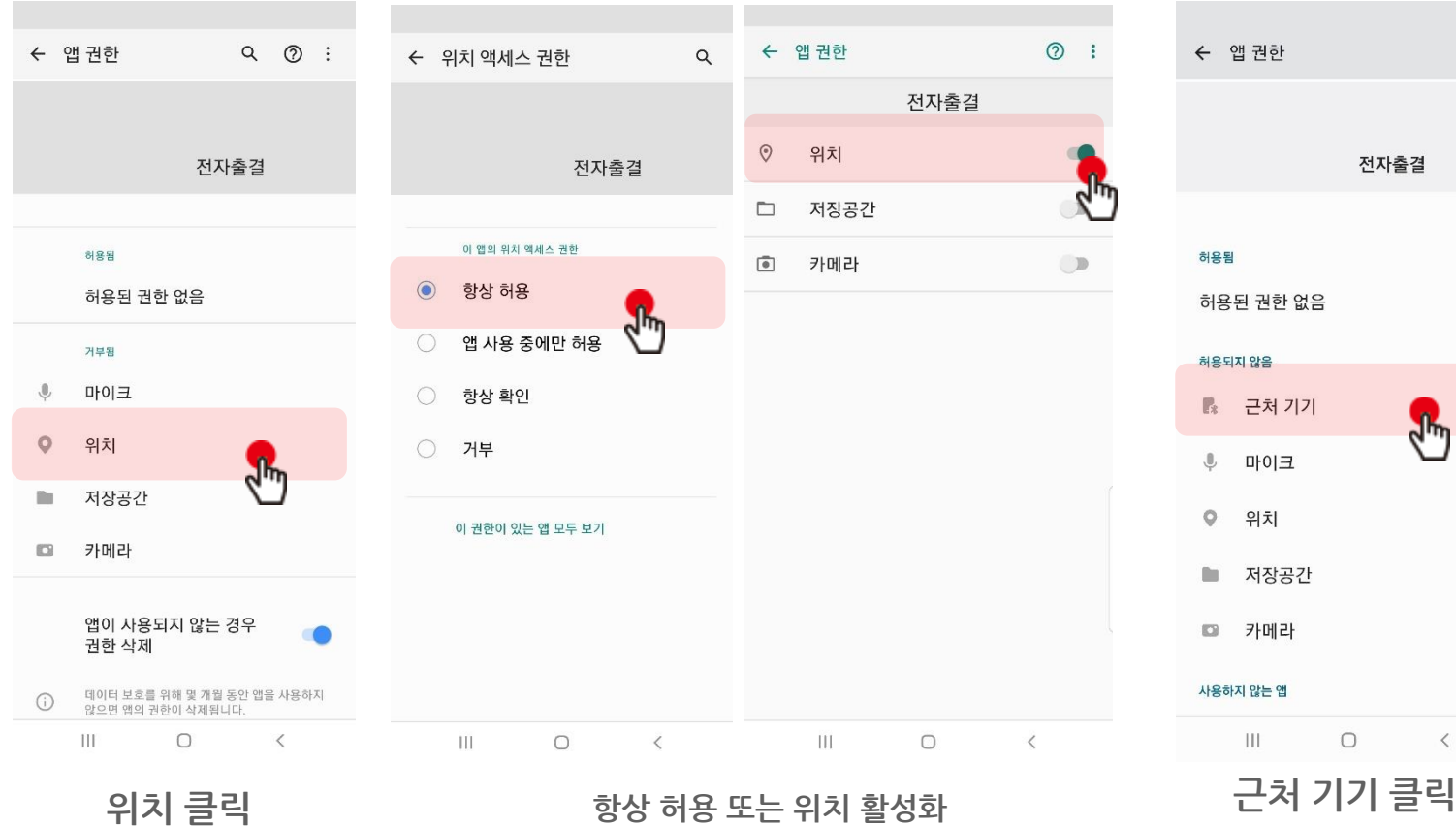

**※ 안드로이드 버전에 따라 화면이 다를 수 있음**

## **02 전자출결 APP 설치하기**

**iOS(아이폰)용 설치 및 설정**

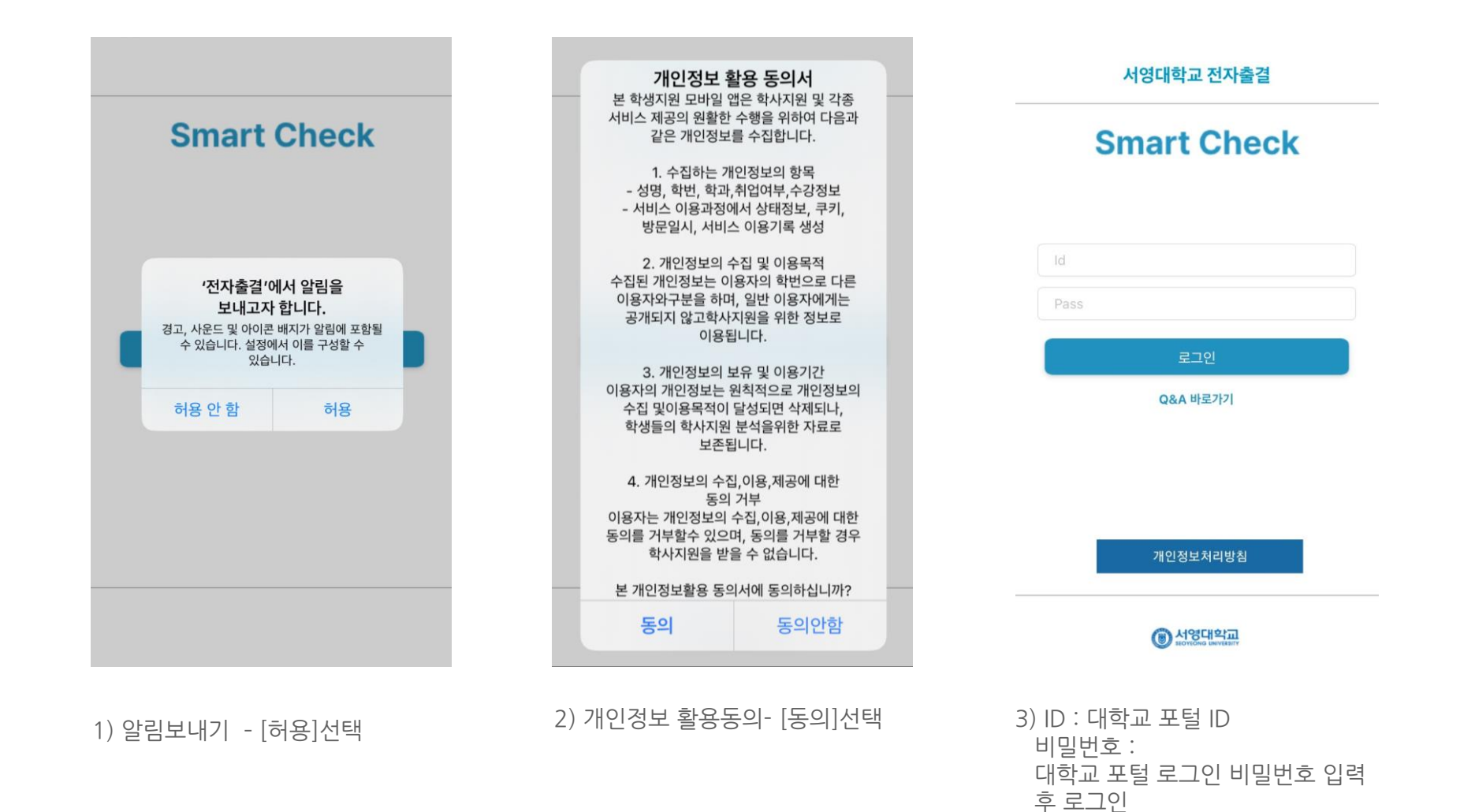

## 01 전자출결 APP 설치하기

**iOS(아이폰)용 설치 및 설정**

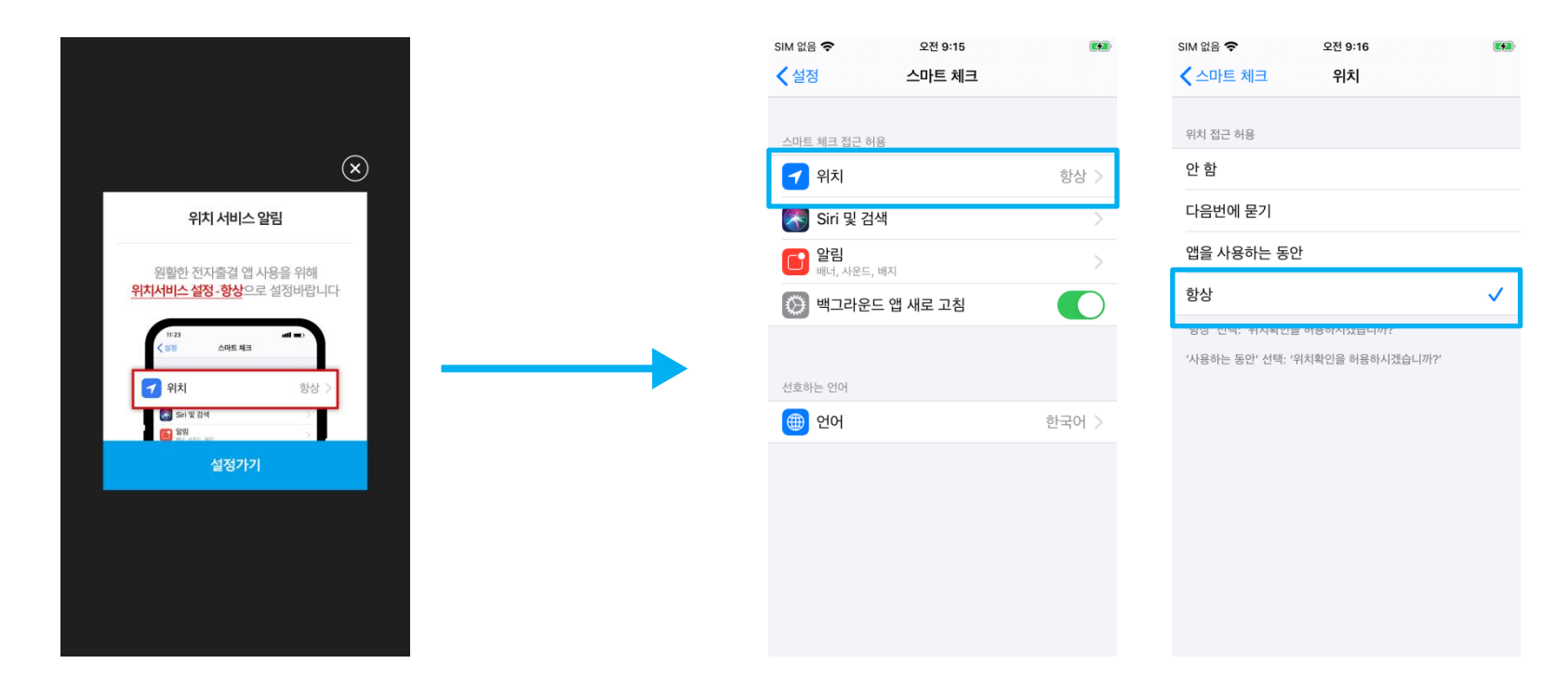

\* 위치 서비스 알림 확인 1)위치 클릭 2) 항상으로 설정 원활한 전자출결 앱 사용을 위해 **위치서비스 설정- 항상**으로 **설정**바랍니다. 설정을 위해서는 **설정가기**를 누르면 해당 페이지로 **이동**합니다.

\* 메인 화면에서 '**설정**' **버튼**을 누르면 동일한 화면이 나타납니다.

\* 위치 설정이 '항상'으로 체크 되어 있지 않을 때 해당 화면이 나타납니다. '\* '**설정 하러 가기**'버튼을 눌러 위치 설정을 '**항상**'으로 설정해주시기 바랍니다.

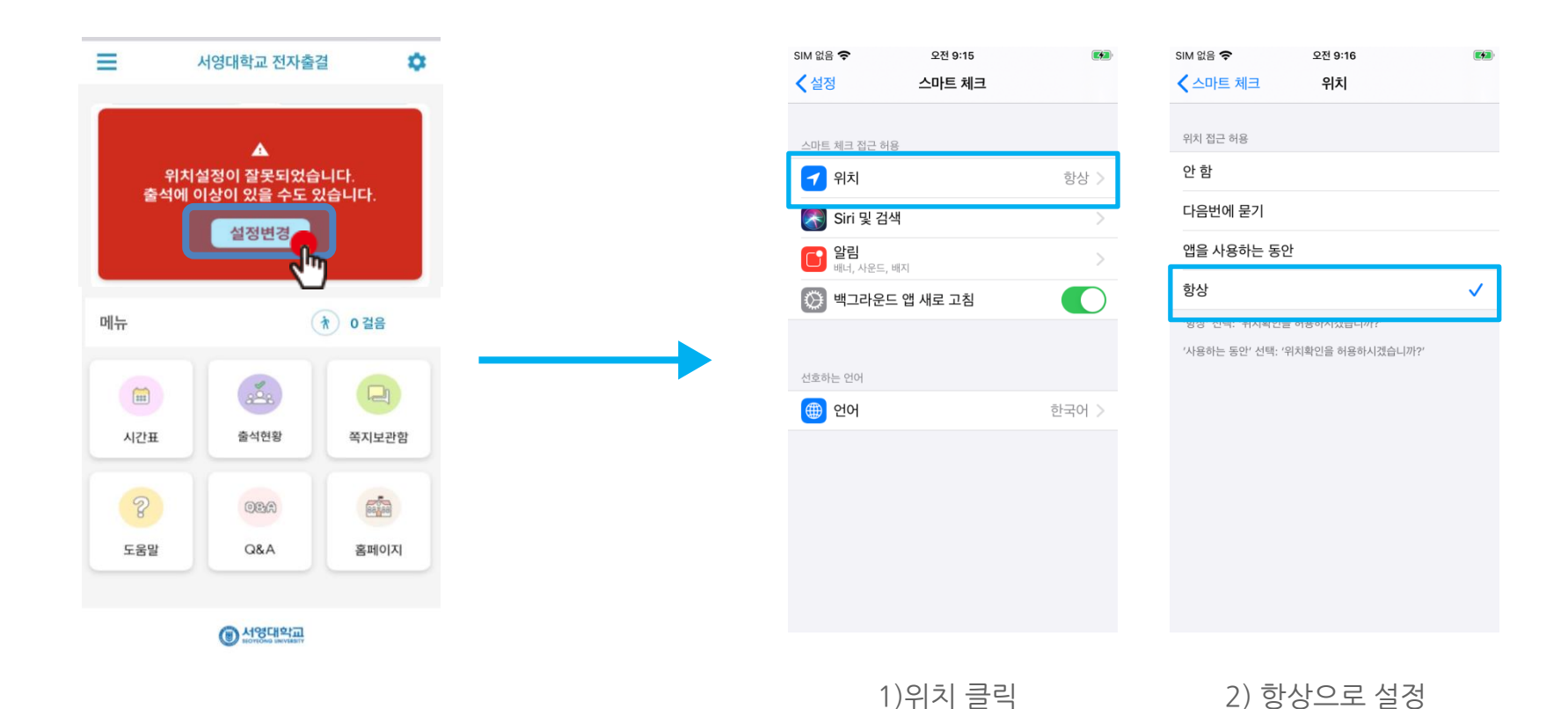

## **01 전자출결 APP 설치하기**

**iOS(아이폰)용 설치 및 설정**

출결관리 시스템 사용자 안내

# **02 출석체크 Flow**

### **02 출석체크 Flow**

**교수자화면**

#### **사용방법**

1) [출석체크] → 담당[과목명]선택 → [해당 수업주차] 확인 후, [자동출석체크] → 학생들에게 출결 메시지 발송 → 자동출결마감 2) 스마트폰이 없거나 결석으로 표시된 학생은 이름을 선택하면 출석으로 이동되며, 출결체크 완료 후 [출석처리마감]을 하면 서버에 저장됨 3) 필요 시 "자동출석체크"를 누르면 다시 전자출결 동작. 다만, 이때는 결석자에게만 PUSH 메세지가 전달됨

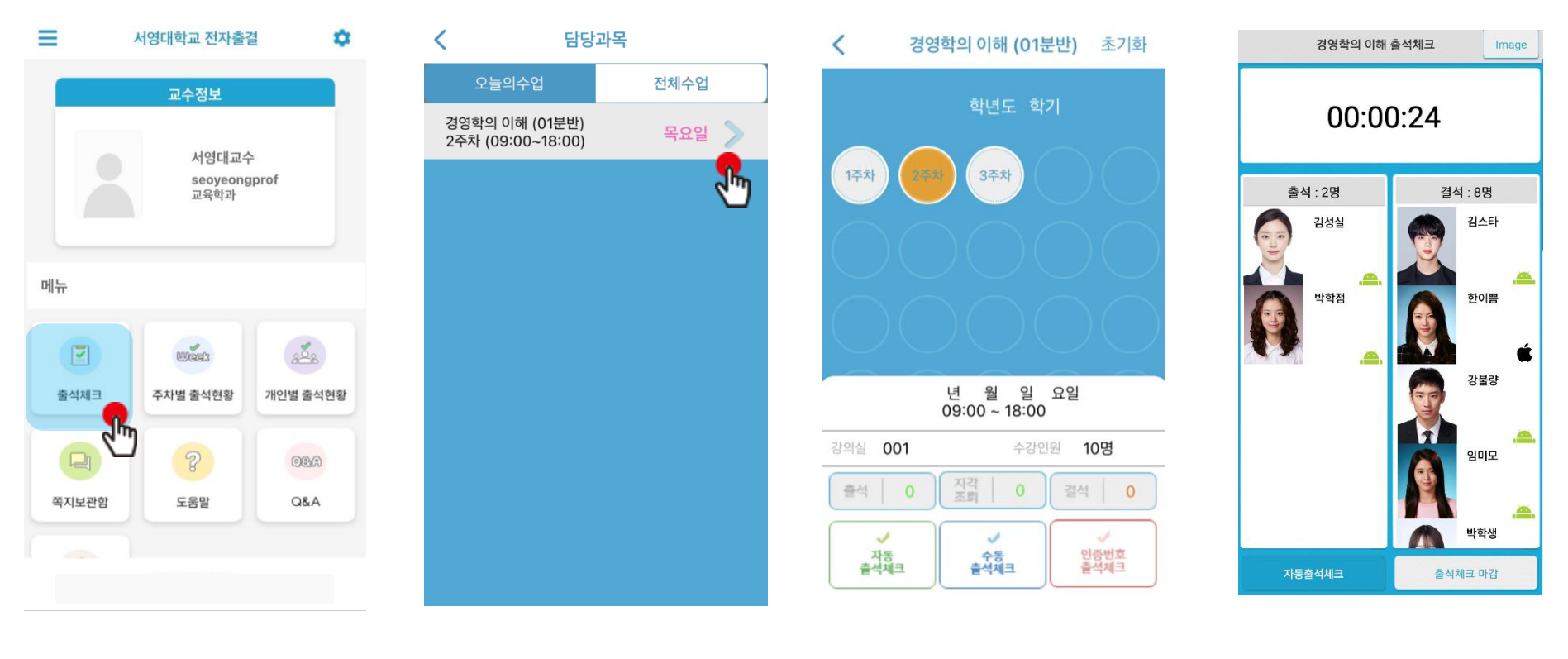

1) 출석체크 3) 12 - 3) 그 사목선택 3) 출석체크 시작 3) 출석체크 시작 4) 40초간 체크

### **02 출석체크 Flow**

**교수자 수업 중도 이탈 위험도 체크**

#### **사용방법**

1) [출석체크] → 담당[과목명]선택 → [해당 수업주차] 확인 후, [자동출석체크] → 체크 시작 → 수업 중도 이탈 위험도 확인 후 [출석체크 마감] 클릭

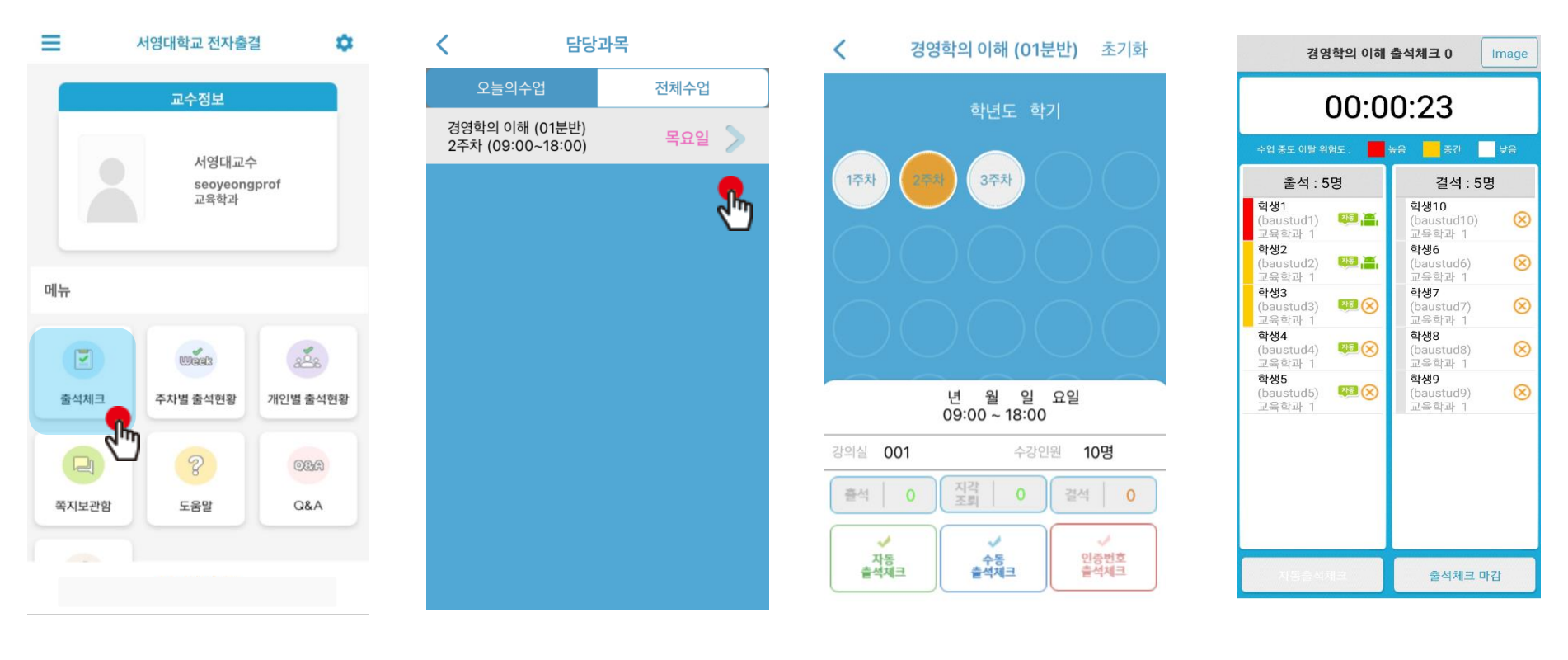

1) 출석체크 2) 과목선택 2) 과목선택 3) 자동 출석체크 시작 4) 수업 중도 이탈 위험도 확인

### **02 출석체크 Flow**

**학생화면**

#### \* 안드로이드용과 iOS용 공통 **사용방법**

1) 교수자가 [수업주차]를 선택하고 [출석체크 시작] 버튼을 누르면 학생들에게 PUSH 발송됨 2) 30초 동안 교수자의 폰과 학생폰이 자동으로 출결을 CHECK하게 됨

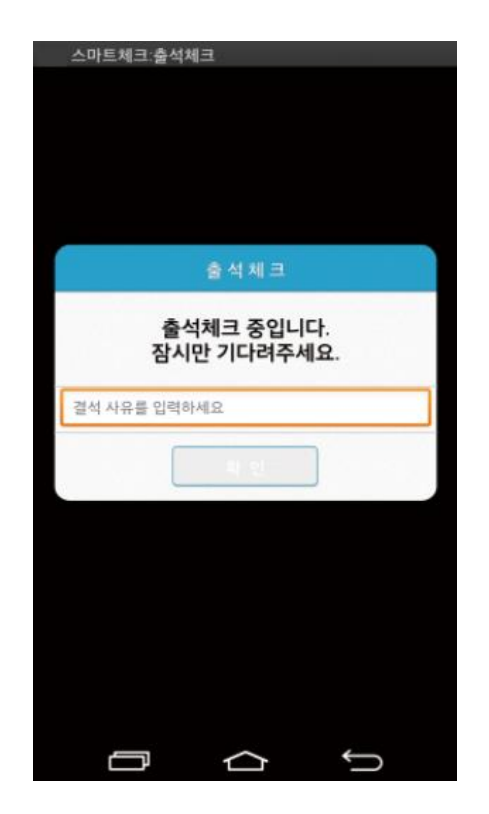

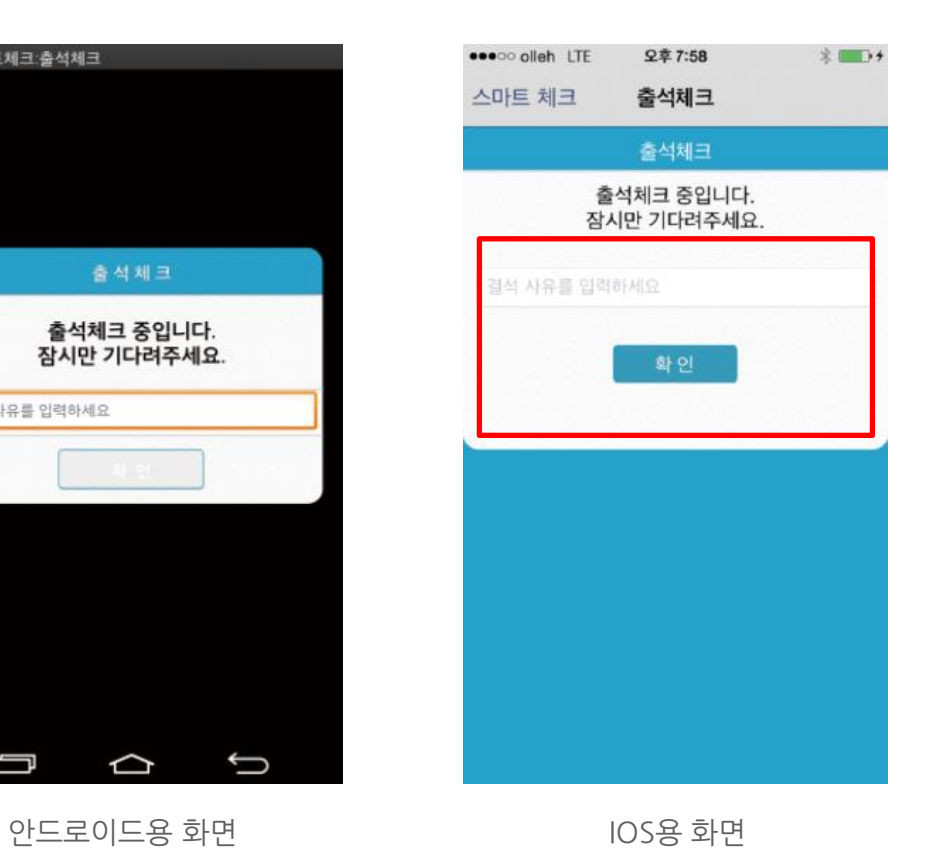

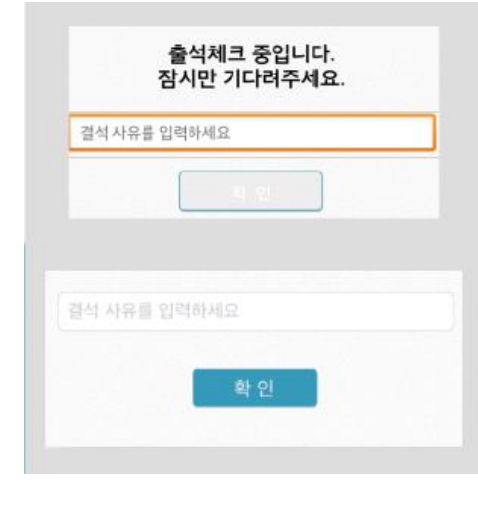

#### \* 결석사유 입력란

지각 혹은 결석 사유 발생시, 사유를 입 력하면 교수자에게 입력내용이 실시간 전달됨. 단, 출석결과와는 무관한 교수 자의 참고사항임.

# **02 출석체크 Flow**

**- 인증번호 출석체크**

### 주의) **출석체크 완료 버튼**을 누르면 학생들은 더 이상 출석체크를 할 수 없습니다.

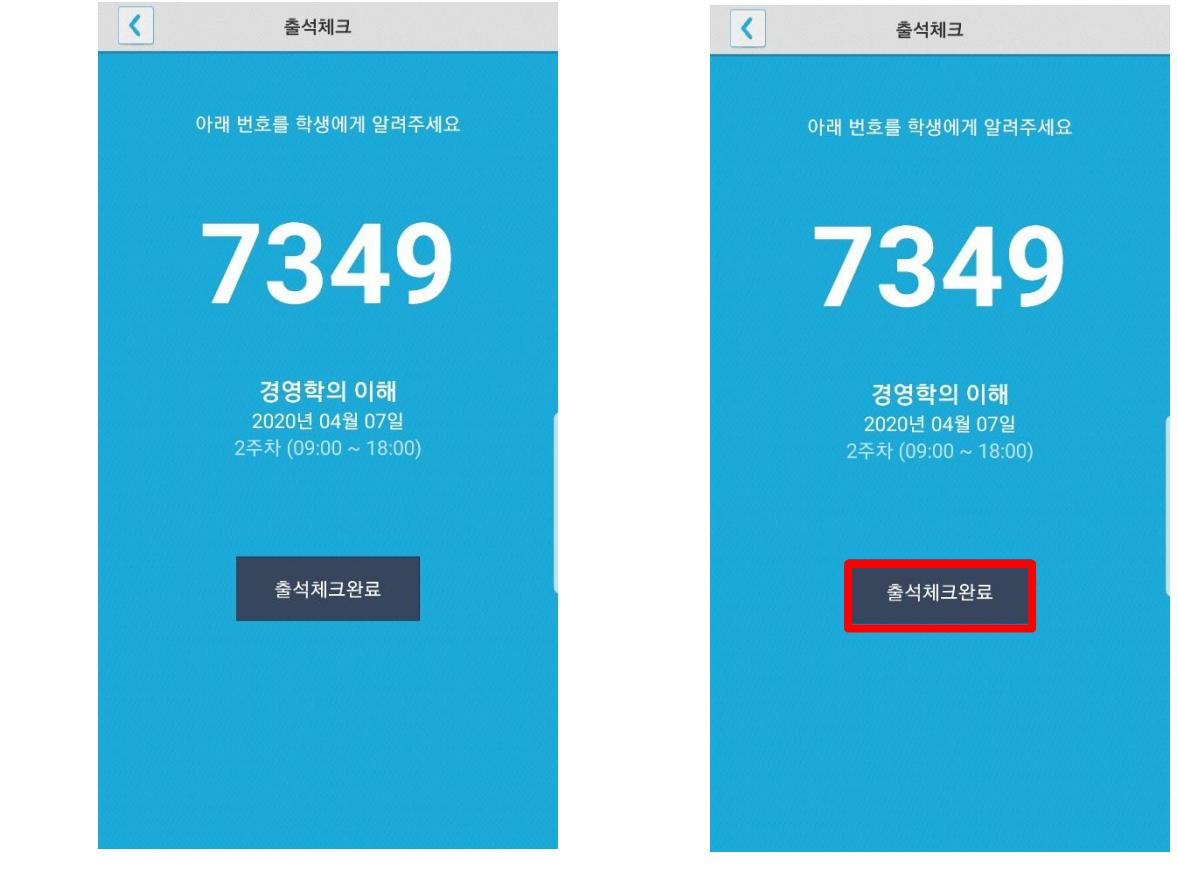

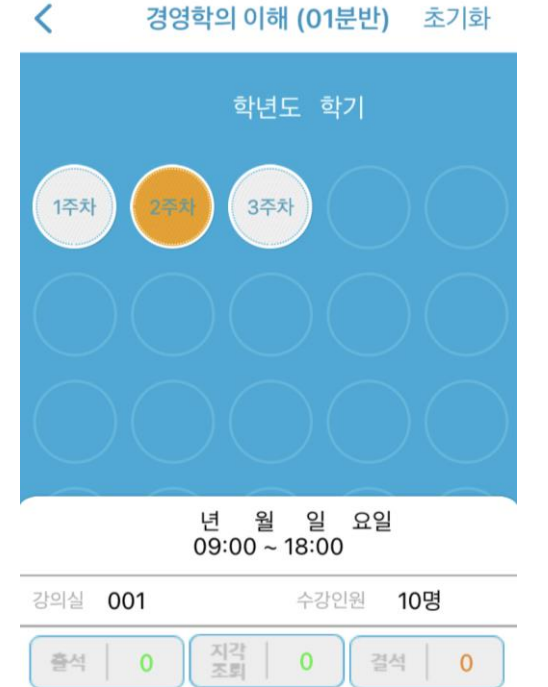

ممه 인증번호<br>출석체크 자동<br><del>출</del>석체크 수동<br>출석체크

3. 출석체크를 마감하고 싶으 면 출석체크 완료 버튼을 클릭

1. 인증번호 출석체크 클릭 2. 인증 번호가 발생하면 학생에게 알려줍니다. **03 학생 출석체크**

출결관리 시스템 사용자 안내

### **03 학생 출결체크**

### **안드로이드용 출석체크**

#### **화면 (1)**

출석체크를 하면 [화면(1)]가 나타나고,일정시간 후 ' 출석 확인되었습니다' 라는 메세지가 뜨며 자동으로 닫힘.

#### **화면 (2)**

블루투스 응답이 늦을 경우 나타나는 현상으로, [화면(3)]이 나타날 때 [예]를 늦 게 누른 상태이므로 해당학생은 교수님께 출결사항을 확인하여 불이익을 받지 않도록 해야함

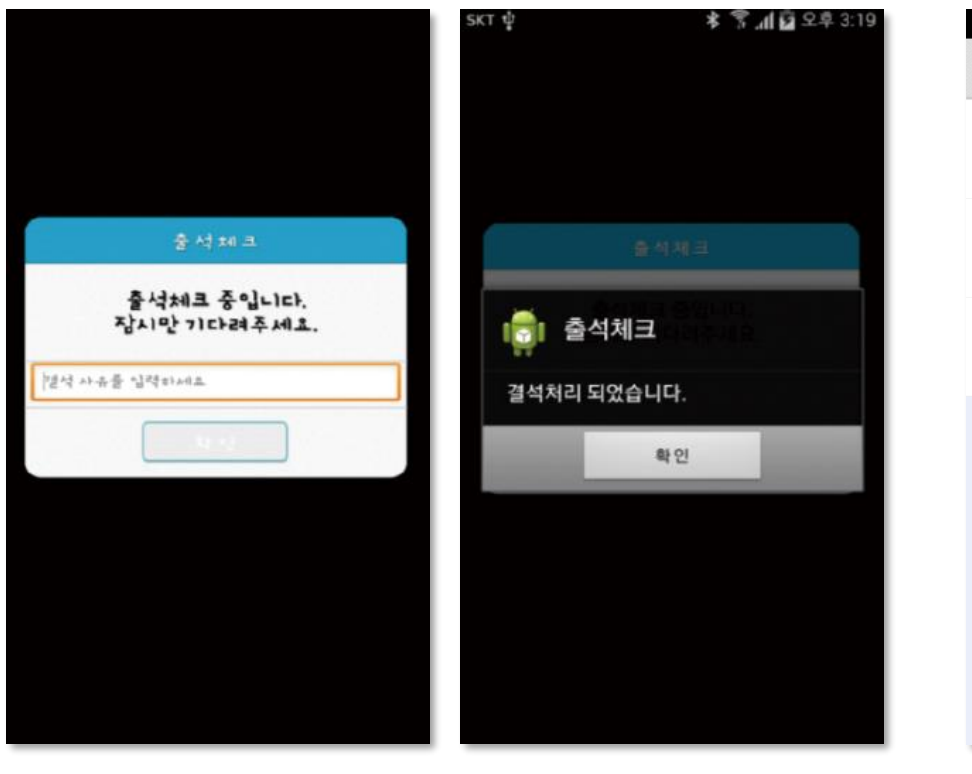

#### **화면 (3)**

[메인화면-설정]에서 [화면 (4)]와 같이 블루투스 설정을 할 수 있음 스마트 워치 등 **웨어러블 기기**를 **사용**하는 경우 **항상켜기**로 **설정**해야합니다.

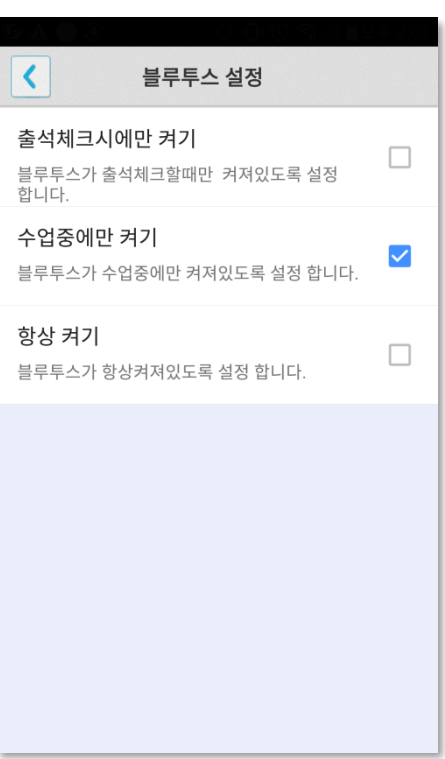

화면 (3)

화면 (1) 화면 (2)

## **03 학생 출결체크**

**iOS용 출석체크**

#### **화면 (1),(2)**

교수님이 출석체크를 하면 [화면(1)] 또는 [화면(2)]의 상단에 출결알림 메세지가 나타 남. 이 메세지를 슬라이딩(밀어서 활성화)하면 [화면(4)]가 나타나고 출석확인이가능함

#### **화면 (3),(4)**

[화면(3)] 과 같이 전자출결을 실행시켜 놓았으면 바로 [화면(4)]로 이동됨 만일 [화면(4)]가 계속 남아있는 학생은 교수님께 출석확인 요청함 (오류)

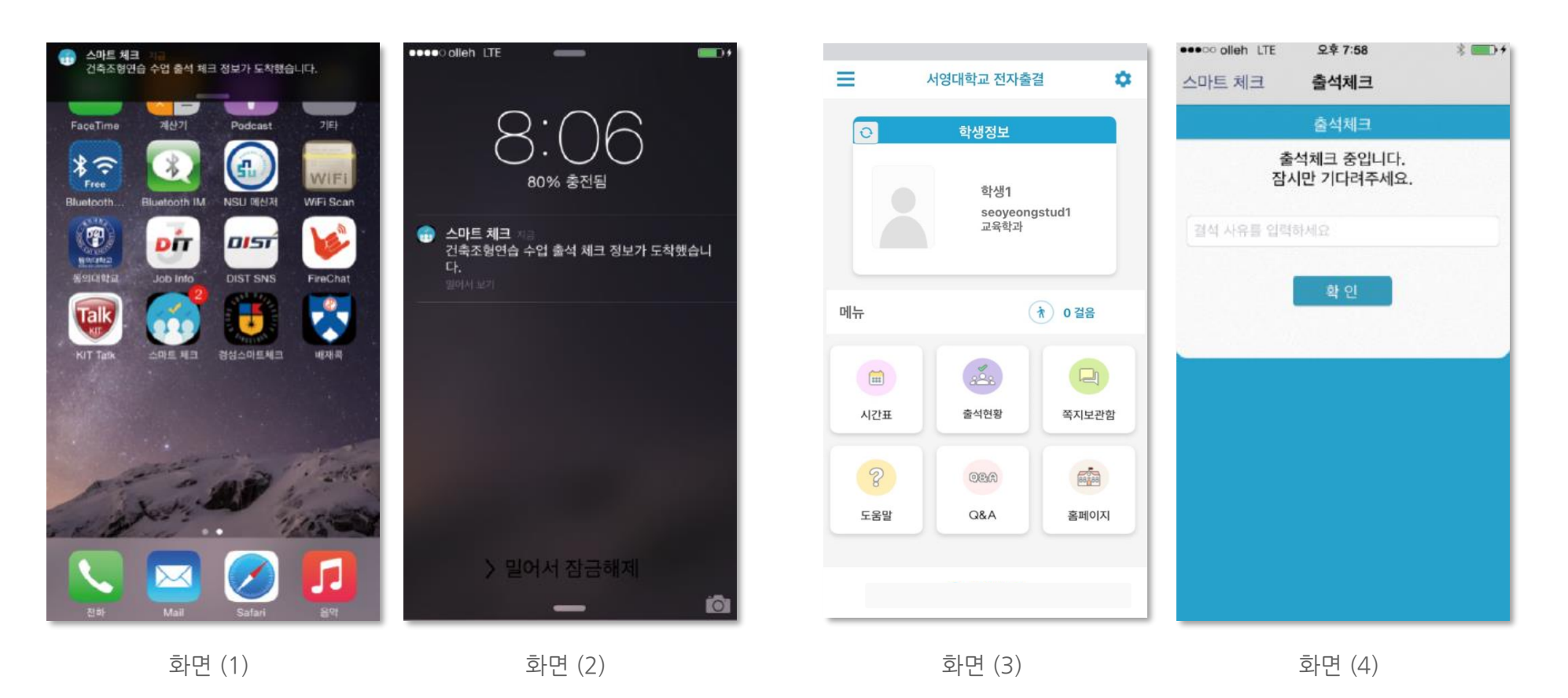

### **03 학생 출결체크**

### **학생 출석체크 방법 : 인증번호 출석체크**

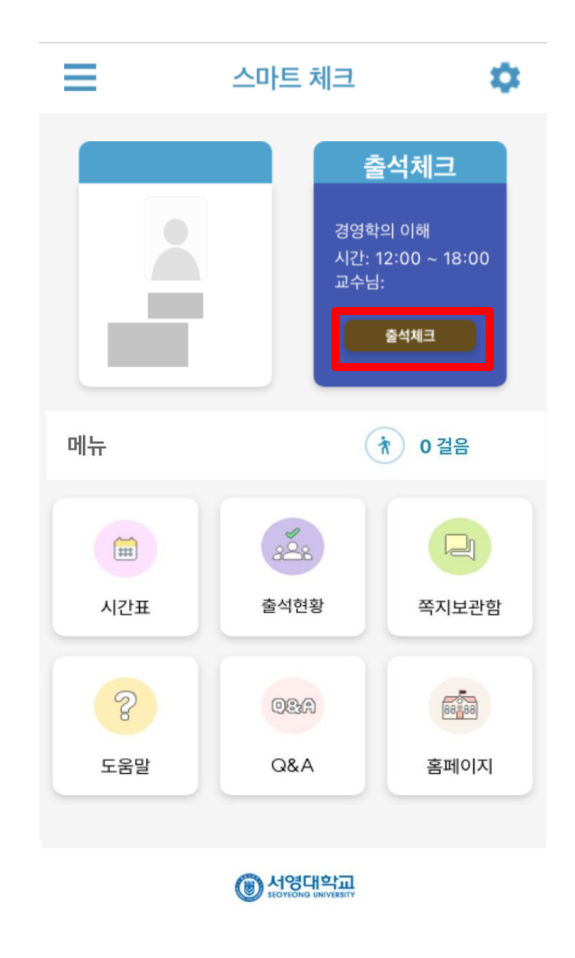

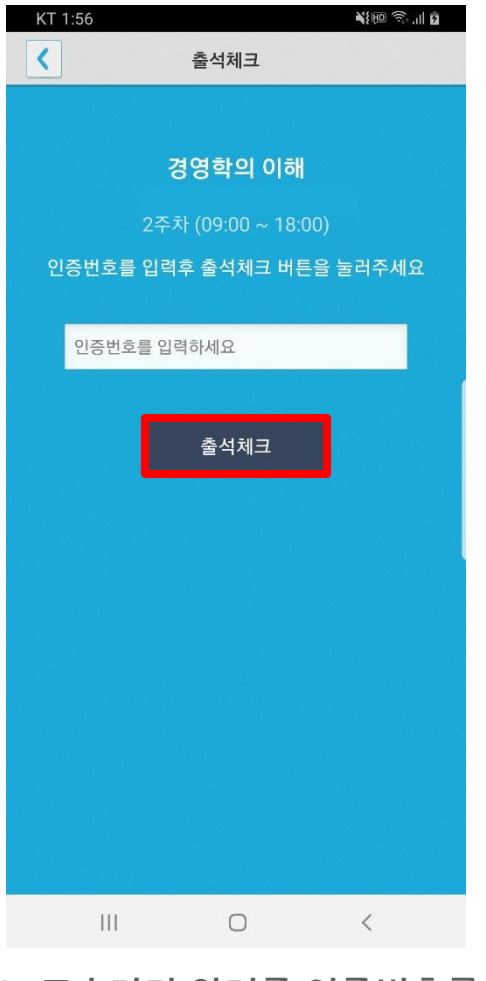

**1. 출석체크 클릭 2. 교수자가 알려준 인증번호를 입력 후 출석체크 버튼을 클릭**

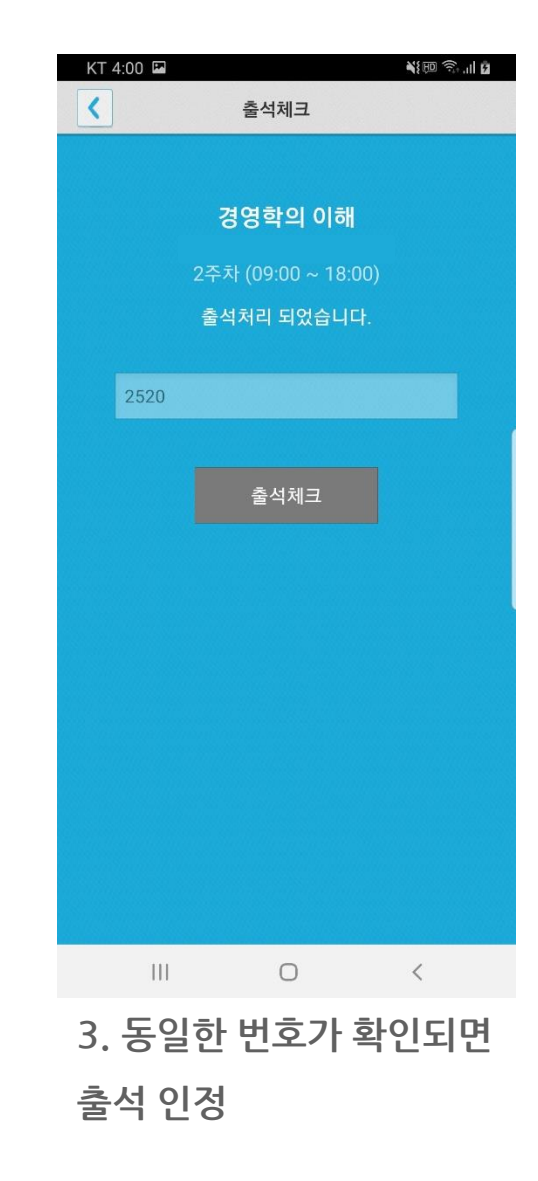

**04 자동 출석체크 진행순서**

출결관리 시스템 사용자 안내

## 04 자동 출석체크 진행순서 <u>Andrew Alpertan Alpertan Alpertan Alpertane Alpertane Alpertane Alpertane Alpertane Alpertane Alpertane Alpertane Alpertane Alpertane Alpertane Alpertane Alpertane Alpertane Alpertane Alpertane Alpertane </u>

학생 진행순서

1) 수업에 들어가기 전 스마트폰에 전자출결 APP설치

2) 전자출결 APP에 로그인 하고, 교수님의 전자출결 선언에 따라 자신이 자동출석 처리 되었는지 스마트폰을 통해 확인함

3) 출결처리 후 휴식시간에 오류사항을 교수님께 수정 요청함

학생 권장사항

#### **네트워크 연결**

Wifi도 가능하지만, 3G 혹은 LTE 네트워크 연결을 권장 합니다.

#### **강제종료 금지**

수업 전 앱을 실행시키고, 홈버튼을 눌러 실행상태를 항상 유지 해주세요.

#### **블루투스 항상 켜기**

블루투스 항상 켜기 모드가 활성화 되어 있지 않으면, 블루투스를 켜는 과정에서 시간지연으로 출석이 누락 될 수 있습니다. 항상 켜기 모드를 유지해 이러한 문제를 사전에 예방하세요.

# 05 결석 현황

출결관리 시스템 사용자 안내

## **05 결석 현황** 출결관리 시스템 사용자 안내

### **사용방법**

- 1) 홈 화면에서 상세 메뉴 중 결석 현황을 클릭.
- 결석이 1번이라고 있을 시 팝업창이 생성.
- 2) 과목별로 자신의 출석, 지각, 결석 등의 출결 현황을 알 수 있음. 결석의 횟수가 많아지면 자동으로 알림바에 반영되어 표시되며 자신의 결석 현황을 한눈에 볼 수 있음.

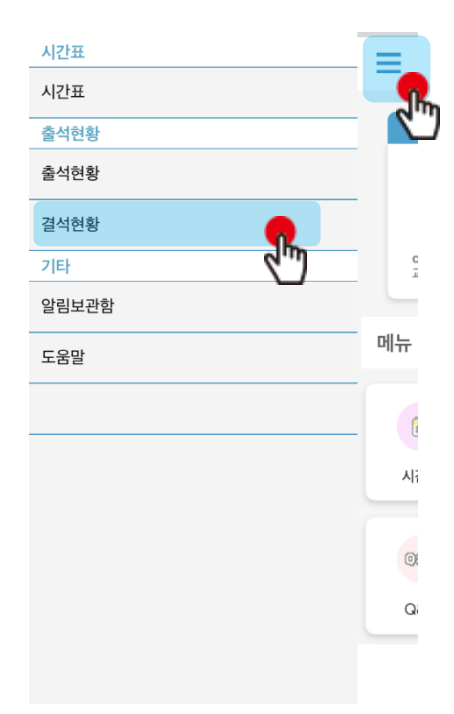

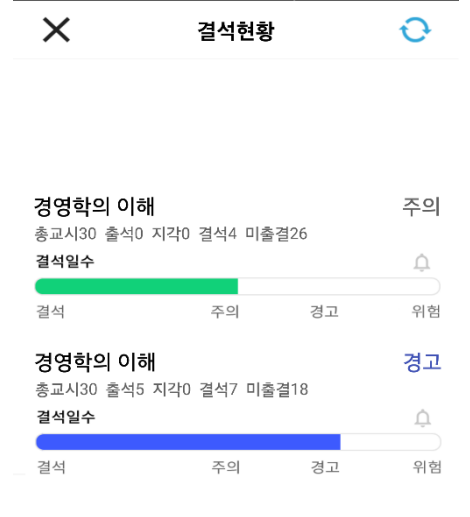

화면 (1) 참면 (2)

# 06 QnA

## **06 QnA**

**QnA 1.1 필요성 중복되는 질문의 답변 민원 발생 전체 공지사항 전달 방법 필요**

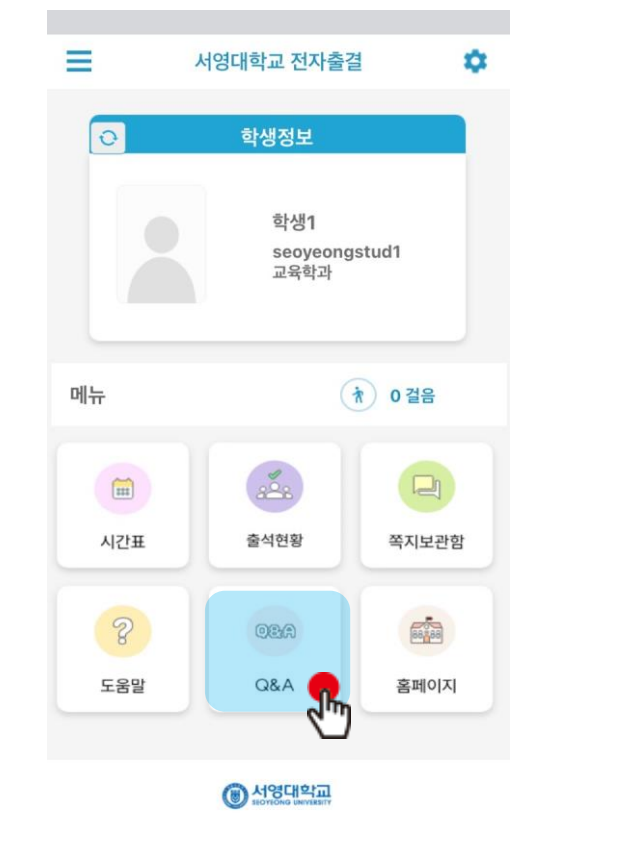

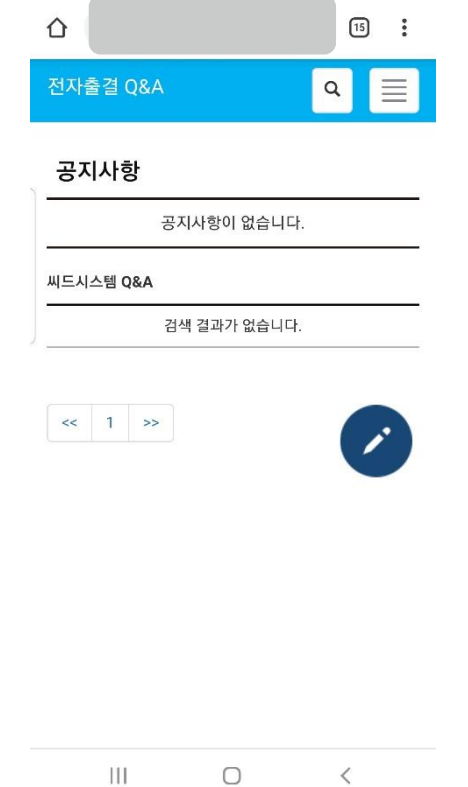

QnA를 클릭

# **07 쪽지 보관함**

출결관리 시스템 사용자 안내

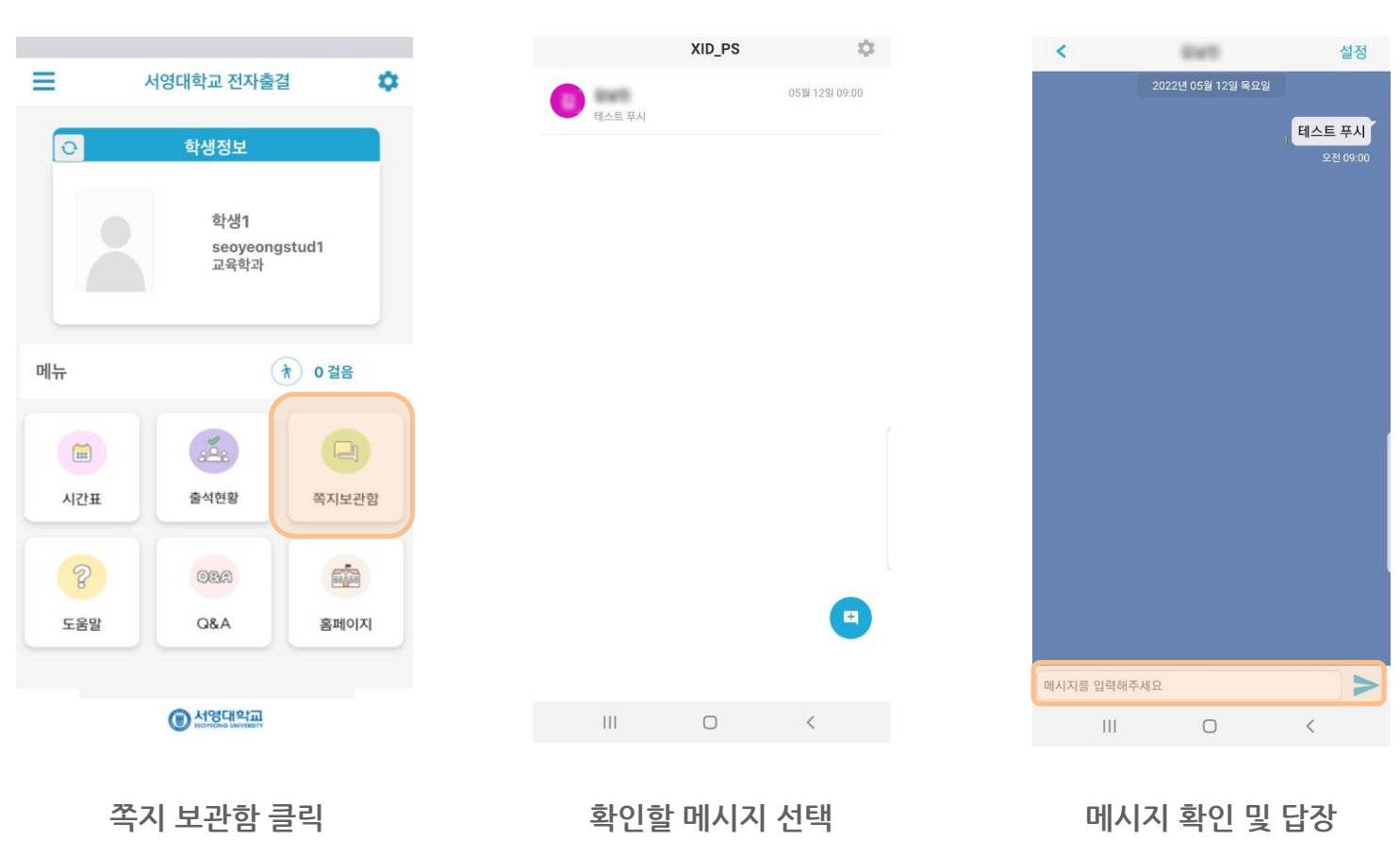

**07 쪽지 보관함 받은 메시지 확인**

## **07 쪽지 보관함**

**설정하기**

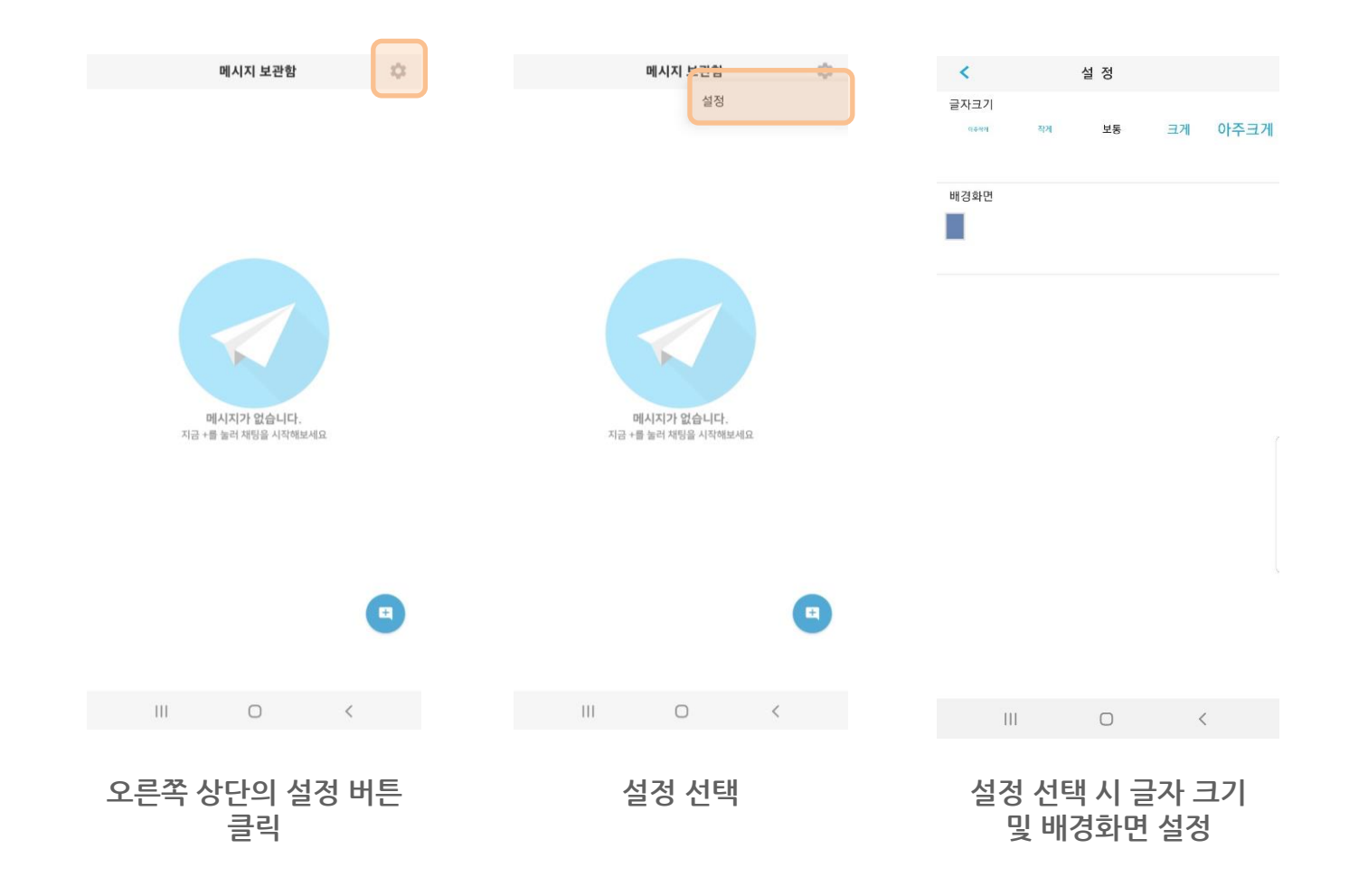

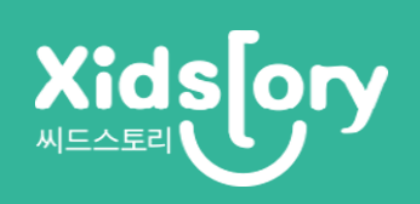